# **BeneDesk for Windows Pikaohje**

 $\sqrt{26}$ 

option

S POLY BLO

Versio 1.8.2.

### Ohjelmiston asetusten teko (Asetukset)

Aloita *BeneDesk for Windows*-ohjelmiston käyttö valitsemalla **Tiedosto** vasemmasta yläkulmasta, jolloin avautuvasta valikosta voit valita:

- Lisäasetukset
- Lähetä tekstiviesti
- Asetukset
- Palvelusarjaryhmä
- Kirjaudu ulos
- Poistu

Jos haluat kirjautua toisella käyttäjätilillä, valitse **Kirjaudu ulos** ja halutessasi sulkea ohjelman, valitse **Poistu**.

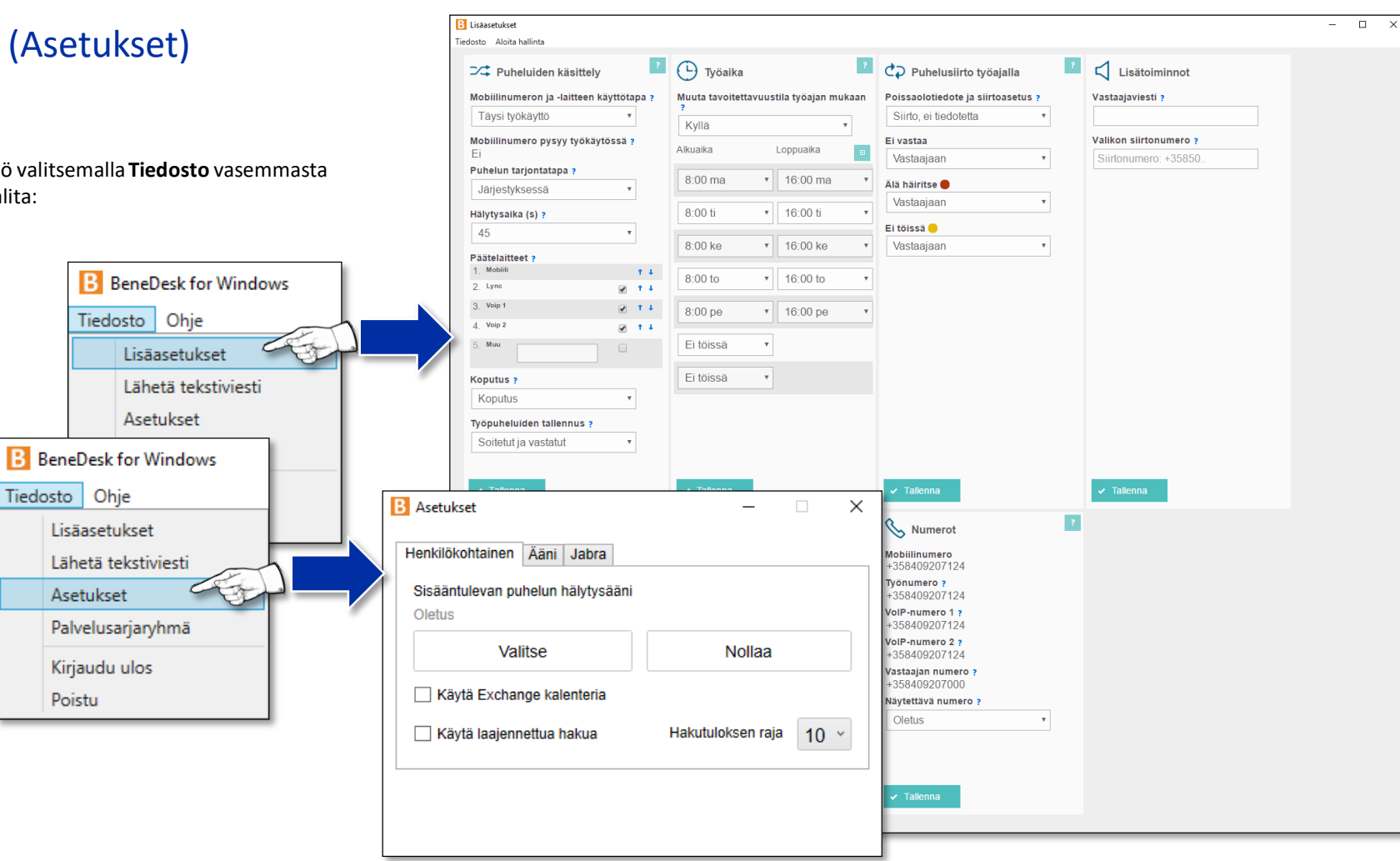

### Lisäasetukset

Lisäasetuksissa näkyvät kaikki yleiset asetukset, joita voit ottaa käyttöön. Samat asetukset löytyvät myös *BeneDesk Webportal* -käyttöliittymästä kohdasta **Asetukset**.

Tilatut tuotteet ja käyttöoikeutesi määrittävät sen, mitkä valikoiden palvelut ovat käytössäsi. Valikoista löytyvät seuraavat asetusikkunat:

- Puheluiden käsittely
- Työaika
- Puhelusiirto työajalla
- Lisätoiminnot (jos vastaaja on käytössä)
- Puhelusiirto vapaa-ajalla
- Omat asetukset
- Numerot

#### Huom.

Kun olet tehnyt muutoksia asetuksiin, tallenna muutokset osion alalaidassa olevasta **Tallenna**-painikkeesta.

*Esimerkiksi jos haluat tehdä muutoksia Puheluiden käsittely ja Työaika -toimintoihin, muuta ensin Puheluiden käsittely, tallenna muutos ja tee muutokset Työaikaan vasta sen jälkeen. Kummassakin osiossa on painettava Tallenna-painiketta.*

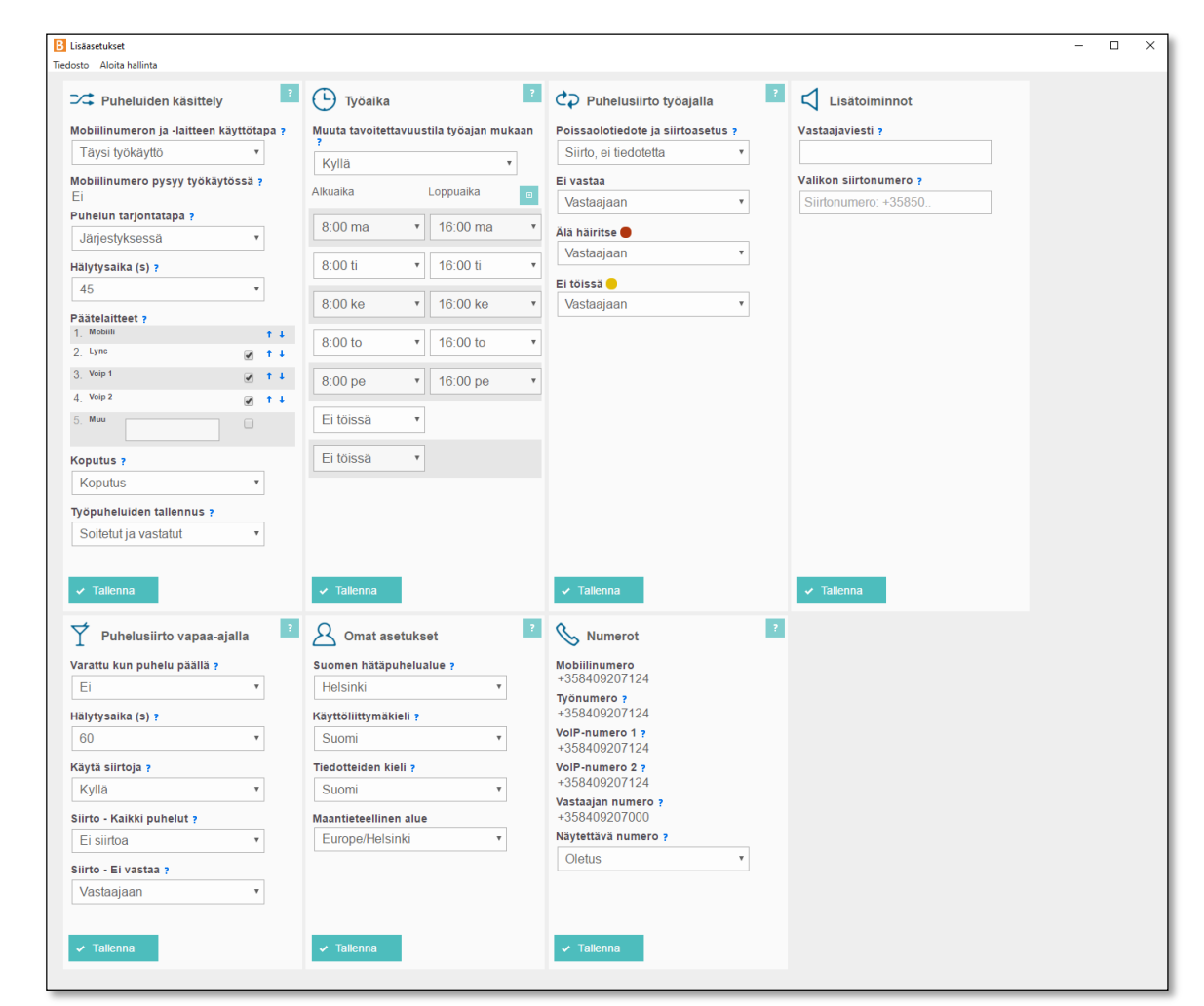

### Asetukset

#### **Henkilökohtaiset asetukset**

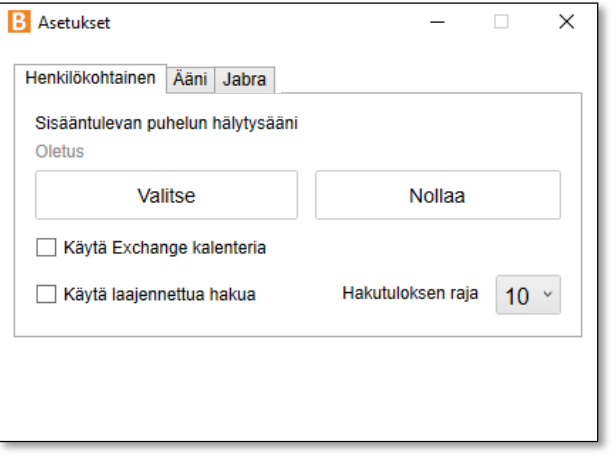

- **Asetukset**-osiossa voit nähdä ja muokata ohjelmiston asetuksia.
- Henkilökohtaiset asetukset
- Ääniasetukset
- Hakemiston hakuasetukset

Henkilökohtaiset asetukset -osiossa voit asettaa sisääntulevan puhelun hälytysäänen tai palauttaa sen oletustilaan. Täällä on mahdollista ottaa käyttöön Exchange-kalenteri ja laajennettu haku.

Jos haluat asettaa toisen hälytysäänen, paina **Valitse**, jolloin näkymään aukeaa uusi ikkuna, jossa voit etsiä ja valita .wav-tiedoston. Huomioi, että muita äänitiedostoja ei hyväksytä. Voit palauttaa hälytysäänen oletustilaan painamalla**Nollaa**.

#### **Hakemiston hakuasetukset**

Laajennetun haun avulla voit hakea yrityksen sisäisiä kontaktitietoja. Hakemiston hakuasetukset asetetaan Henkilökohtaiset asetukset -osion *Laajennettu haku* -toiminnolla.

#### *Huom.*

Esimerkiksi etsittäessä henkilöä "Janne" haku tuo esille myös Akin yhteystiedot. Syy tähän on se, että Janne on *merkitty Akin varahenkilöksi yhteystietoihin. Voit rajoittaa hakutuloksen näyttämään 5, 10, 25 tai 50 osumaa.*

#### **Outlook Exchange kalenterin käyttö**

- Valitse **Käytä Exchange kalenteria**
- Käyttäessäsi samaa sähköpostiosoitetta kuin Windowskirjautumiseen, valitse **Käytä Windows tunnuksia**
	- Muussa tapauksessa syötä käyttämäsi sähköpostin käyttäjätunnus

Tämän jälkeen näet hakemistossa organisaatiosi kalenteri- ja tavoitettavuustiedot, kuten kuvassa alla.

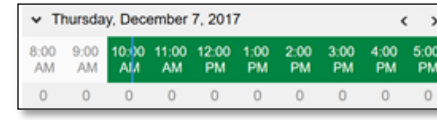

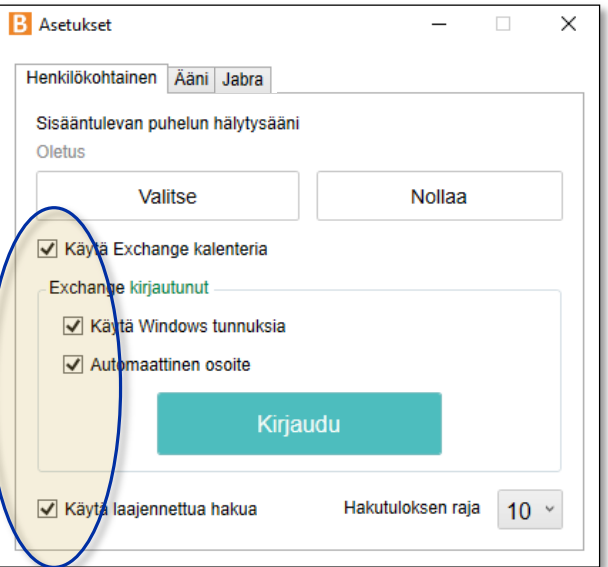

## Ääniasetukset

Asetukset-osiossa voit nähdä ja muokata ohjelmiston ääniasetuksia, kuten äänenvoimakkuutta. Ääni-välilehti on jaettu kolmeen osaan:

- Kaiutin
- Mikrofoni
- Muut ääniasetukset

#### **Kaiutin ja mikrofoni**

- Voit valita ne laitteet, joita haluat käyttää kaiuttimena ja mikrofonina sekä, missä hälytysäänet soivat
- Valitun laitteen voi asettaa oletulaitteeksi *Käytä valittua laitetta oletusarvoisesti* -valinnalla

#### **Äänenvoimakkuuus**

• Äänenvoimakkuuden säätö toimii liukusäätimillä

#### **Muut puheluiden ääniominaisuudet**

- **Puheentunnistus:**  käytetään tunnistamaan ihmisääni puheluista
- Akustinen kaiun vaimennus: kaiun vaimennus ja poistaminen ovat puhelinliikenteen keinoja parantaa äänen laatua
- **Mukavuuskohinageneraattori:**  tuottaa mukavuuskohinaa puheluun
- **Automaattinen vahvistushallinta:**  automaattinen äänenvoimakkuuden hallinta
- **Melun vaimentaminen:**  poistaa puhelusta ylimääräistä hälyä

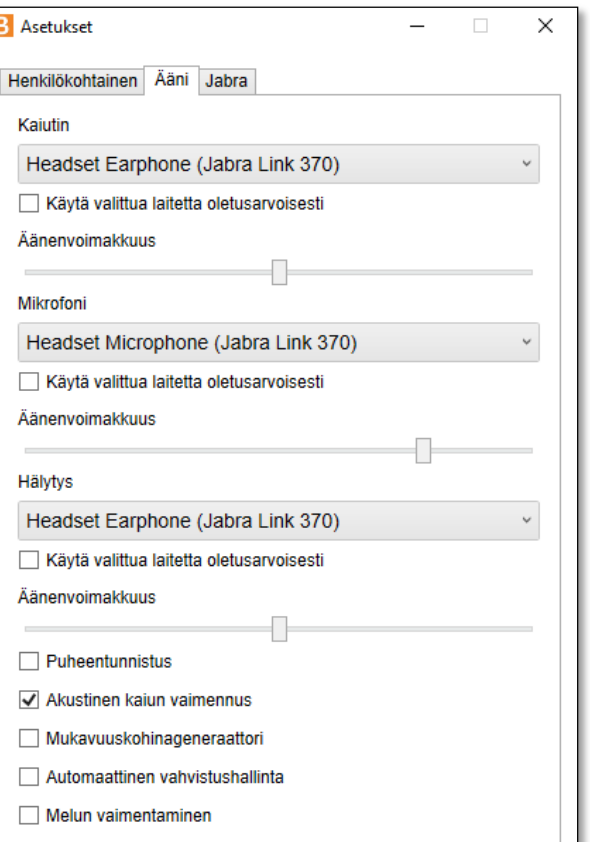

### Oikopolut BeneDesk for Windows -navigointiin

Tehtäväpalkin **BDfW**-ikoni on valkoinen neliö, jossa on värillinen puhekupla. Puhekuplan väri kertoo tavoitettavuustilasi:

- **Vihreä =** Tavoitettavissa
- **Punainen =** Älä häiritse
- **Keltainen =** Ei tavoitettavissa (joko Ei töissä tai Lounaalla)

Värit vastaavat BDfW:n tavoitettavuusasetuksia. BDfW-kuvakeesta saat avattua valikon, josta pääset Asetuksiin ja Lisäasetuksiin. Voit helposti muuttaa tavoitettavuustilaasi klikkaamalla tilaa ja voit hallinnoida tavoitettavuuttasi palvelusarjassa.

Kun viet hiiren ikonin päälle, näet **ajankohtaisen tavoitettavuustilasi aikatauluineen ja lisätietoineen.** 

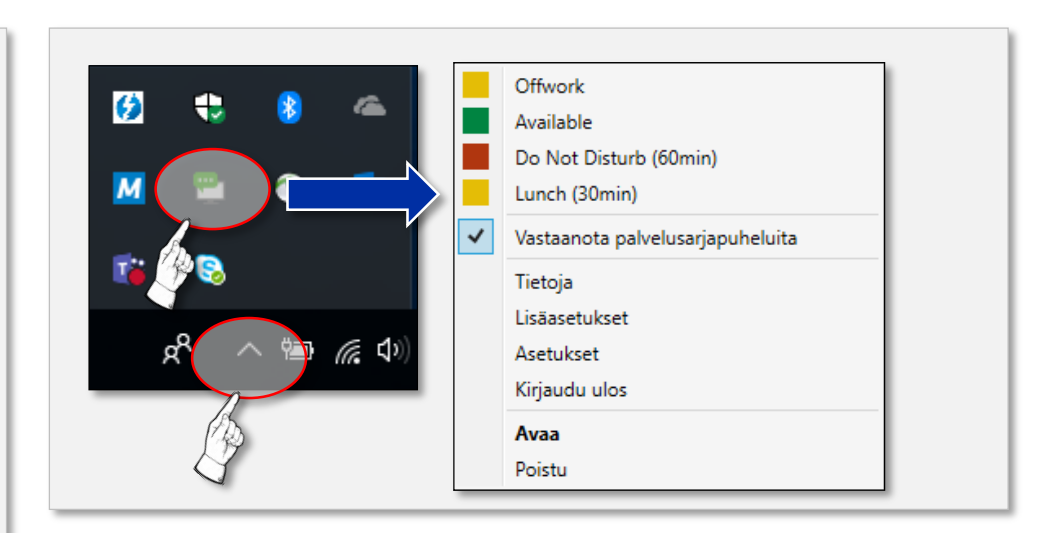

### Toiminnnallisuudet, yleistä

Käytössäsi oleva lisenssi määrittelee sen, mitä *BeneDesk for Windows* -ohjelmiston tarjoamia toiminnallisuuksia voit käyttää. Tässä pikaohjeessa:

- Toiminnallisuuksista yleisesti
- Ohjelmistopuhelin
- Omien puheluiden tiedot
- Puheluiden käsittely

*BeneDesk for Windows* on ohjelmisto, jonka avulla voit soittaa, ja vastata puheluihin, laitteesi työpöydältä. BDfW voi myös olla integroitu Skype for Business -ohjelmistoon, jolloin voit käyttää myös Skypen hakemistoa. Valikoiden sisältö riippuu käyttöoikeuksista.

Palvelusarjoihin tehtävät muutokset (**Palvelusarjojen hallinta** –välilehdellä) edellyttävät *Group manager* tai *Supervisor* –lisenssiä. Jos sinulla on palvelupuhelukanavan käyttäjän käyttöliittymälisenssi,voit katsella palvelusarjoja,mutta et voi tehdä niihin muutoksia.

#### **Käyttöliittymän organisointi**

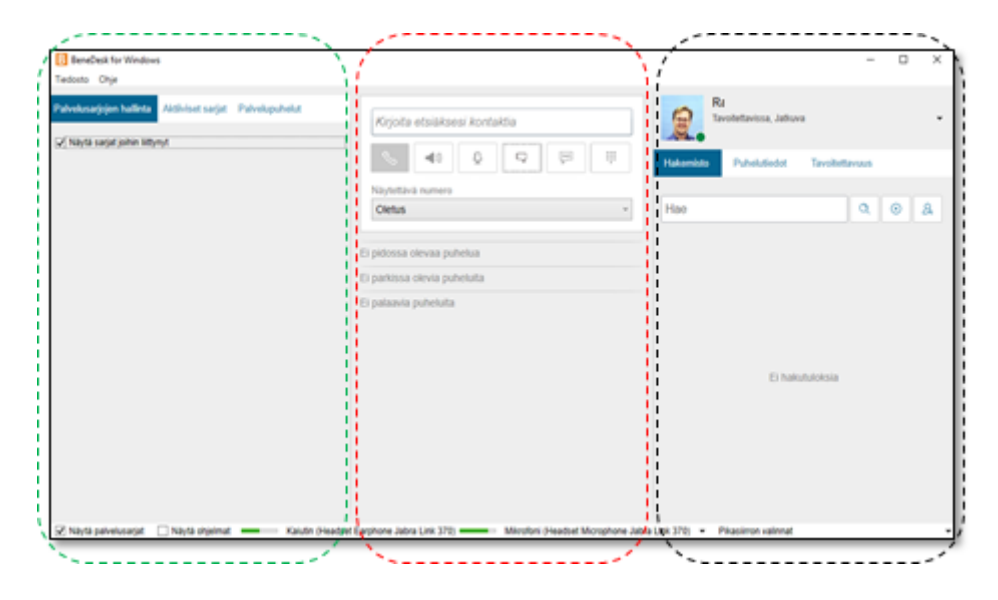

BeneDesk for Windows –ohjelmiston käyttöliittymä jakautuu kolmeen loogiseen osaan

- Palvelusarjojen hallinta (vasemmalla)
- Puheluhallinta (keskellä)
- Omat puhelutiedot (hakemisto, puhelutiedot, tavoitettavuus) (oikealla)

### Ohjelmistopuhelin

Käyttöliittymän keskimmäisessä osiossa on ohjelmistopuhelin. Voit soittaa joko syöttämällä numeron hakukenttään tai etsiä kontaktia osoitetiedoista kirjoittamalla nimen kenttään.

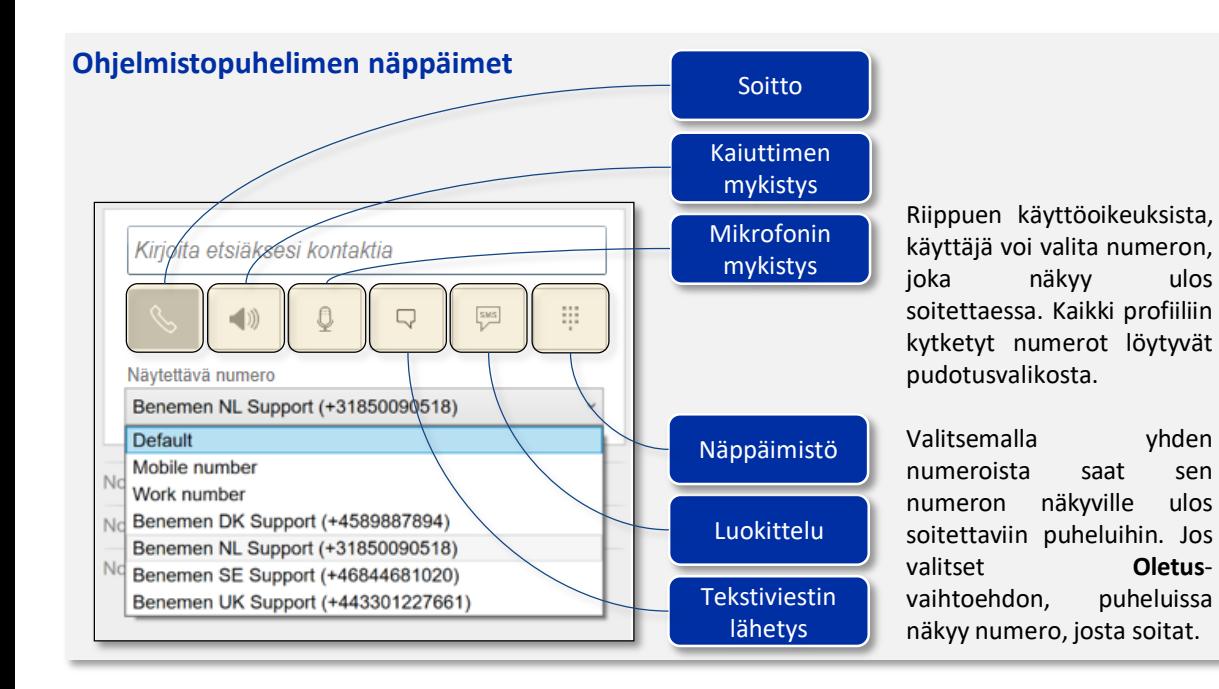

#### **Puhelut**

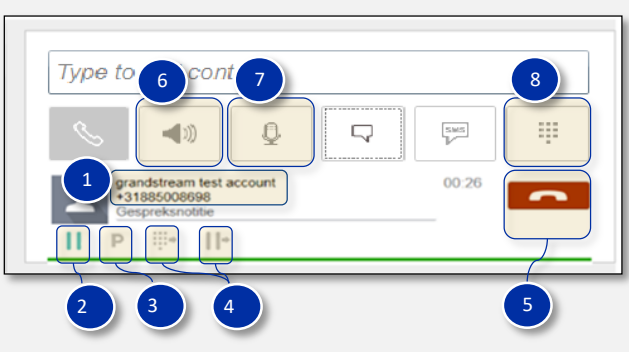

(1) Puhelun **vastaanottajan nimi** ja numero (kentässä voi näkyä useampikin vaihtoehto) (2) **Pito**-painikke on puhelun vastaanottajan kuvan alla (3) **Siirrä parkkiin** -painike (vaatii vaihdekäyttäjä-lisenssin) (4) **Puhelun välitys** -painikkeet (5) **Puhelun lopetus** = punainen puhelin (puhelin on *vihreä* soitettaessa ja sisääntulevassa puhelussa) (6) Kaiuttimen asetukset (päällä/pois päältä) (7) Mikrofonin asetukset (päällä/pois päältä) (8) Asetukset virtuaalinäppäimistön

käyttöön soitettaessa Lisätietoja vaihde-toiminnon käytöstä löydät *Puheluiden käsittely* -osiosta.

#### **Puheluiden luokittelu**

Puheluiden luokittelu ohjelmistopuhelimessa voidaan tehdä **Luokittelu**-painikkeella ja syöttämällä luokittelutiedot. Tee haluttu puhelun luokittelu ao. painikkeilla. Kommentti-painike avaa kommentti-kentän kommenttien kirjoitusta varten. Tallenna muutokset **Tallenna**-painikkeella tai käytä tarvittaessa **Hylkää**-painiketta muutosten hylkäämiseksi.

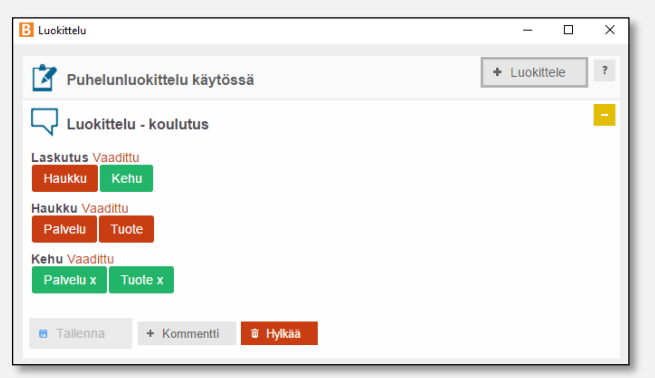

### Puheluiden käsittely ja vaihdetoiminnot, 1

*BeneDesk for Windows* -ohjelmiston **keskiosassa** puhelintoiminnoista löytyvät myös puheluiden käsittelytoiminnot vaihdekäyttäjille, joka voi käsitellä useita puheluita, siirtää niitä parkkiin tai pitoon.

Oikealla näkyvästä hakemistosta löytyvät yrityksen henkilöstön yhteystiedot ja sieltä voi tarkistaa yksittäisen henkilön tavoitettavuuden mukaan lukien Exchange tai Outlook -kalenterien sisältämät tiedot.

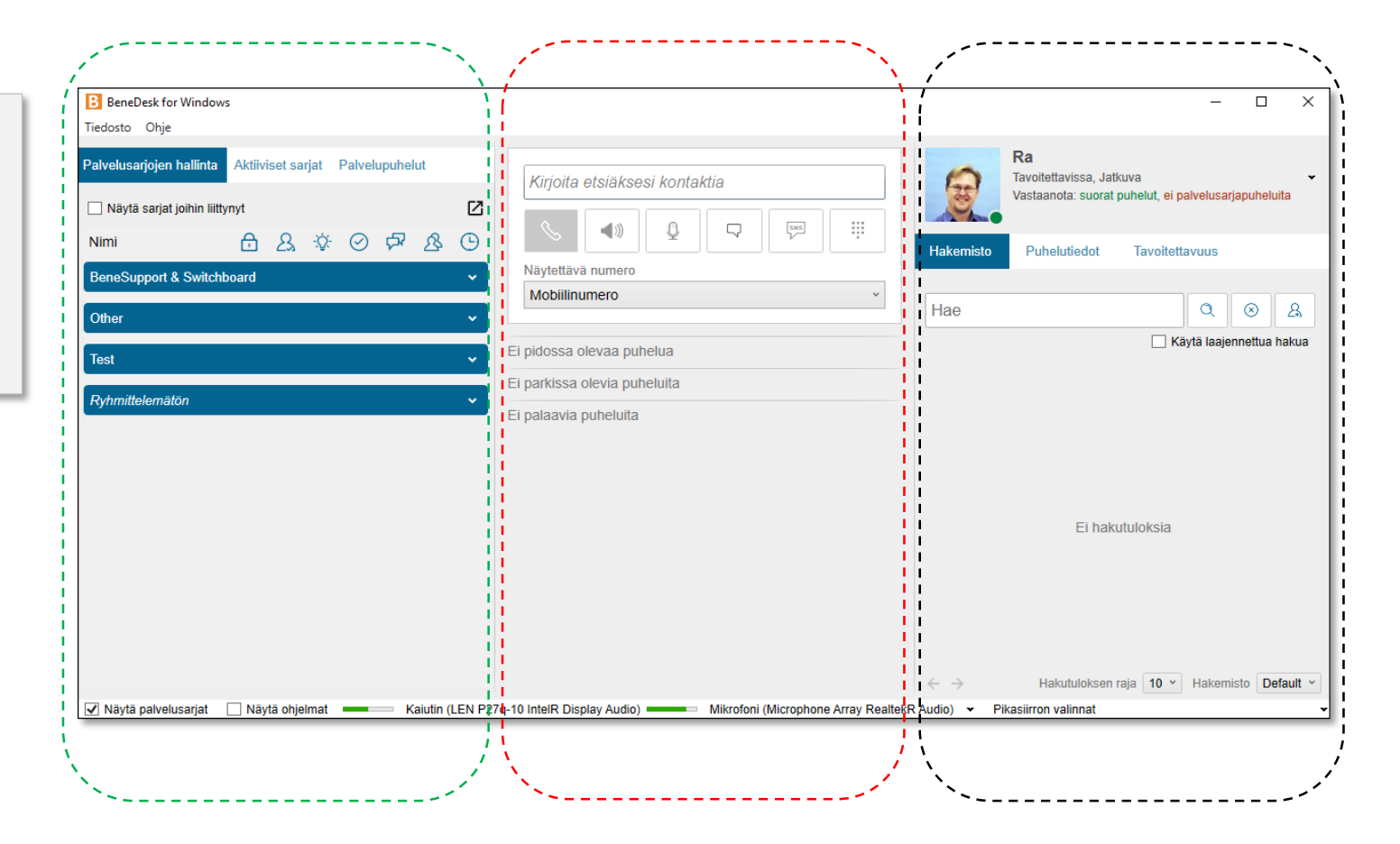

### BeneDesk for Windows Pikaohje

Versio 1.8.2. Benemen Oy. Kaikki oikeudet pidätetään.

### Puheluiden käsittely ja vaihdetoiminnot, 2

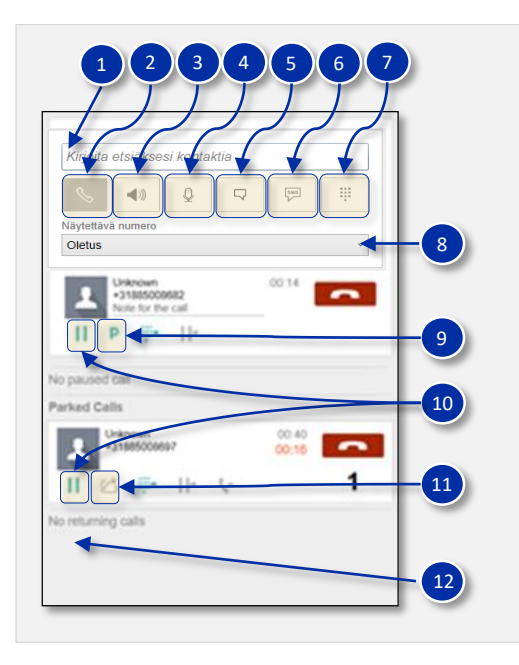

- **1. Hakukenttä:** Vaihdekäyttäjä voi etsiä yhteystietoja joko syöttämällä nimen tai numeron hakukenttään
- **2. Puhelupainike:**Jos hakukenttään syöttää nimen tai numeron, siihen voi soittaa painamalla **Puhelu**-painiketta
- **3. Kaiuttimen mykistys**
- **4. Mikorofonin mykistys**
- **5. Luokittelu:** Puhelun voi luokitella painikkeesta, jossa on puhekuplan kuva. Kun painat **Luokittelu**-painikkeesta, saat näkyville valikon, josta voit valita luokittelun.
- **6. Tekstiviestin lähetys:** Käyttäjä voi halutessaan valita listalta, mikä lähettäjänumero vastaanottajalle näytetään.
- **7. Virtuaalinäppäimistö:** Sisäänrakennettua näppäimistöä voit käyttää, kun painat **Näppäimistö**-painiketta. Huomioi, että ne toiminnallisuudet, jotka eivät ole käytössä, ovat harmaita. Esimerkiksi puhelu-painike muuttuu vihreäksi vasta kun olet syöttänyt numeron hakukenttään.
- **8. Näytettävä numero:** Käyttäjä voi vaihtaa numeron, jonka puhelun saaja näkee. Numero voi olla käyttäjän henkilökohtainen numero tai joku palvelusarjanumeroista, joihin käyttäjä on liitetty.
- **9. Parkissa olevat puhelut:** Kun meneillään on useampia samanaikaisia puheluita, voi niitä seurata yhteenvetonäkymästä näytön alalaidasta.
- **10. Pidossa olevat puhelut:** Kun meneillään on useampia samanaikaisia puheluita, voi niitä seurata yhteenvetonäkymästä näytön alalaidasta.
- **11. Ota puhelu parkista**
- **12. Palautetut puhelut:** Kun meneillään on useampia samanaikaisia puheluita, voi niitä seurata yhteenvetonäkymästä näytön alalaidasta.

### **Puhelun siirto parkkiin Puhelun pito Puhelun palautus**

Kun sisääntulevia puheluita tulee samanaikaisesti useita, voidaan puhelu siirtää parkkiin **Siirrä parkkiin** -painikeella (10). Jos parkissa olevaan puheluun ei vastata, palautuu puhelu sinulle. Voit siirtää parkkiin useampia puheluita. Parkissa on neljä toimintoa:

- Pito
- Palauta
- Siirto (seuraavalla sivulla)
- Sulje puhelin

Puhelu voidaan laittaa pitoon painamalla **Puhelun pito** -painiketta (8), jolloin soittaja kuulee pidossa musiikkia, kunnes käyttäjä painaa **Ota puhelu pidosta** -painiketta (9) ja puhelu jatkuu.

Vakioasetuksen mukaan yksi puhelu voi olla pidossa samaan aikaan kun toinen puhelu on meneillään.

Kun vaihdekäyttäjä on siirtänyt puhelun numeroon, josta ei vastata, puhelu palautuu vaihteeseen. Tällöin puhelu näkyy puhelun palautuksena ja vaihdekäyttäjä osaa käsitellä puhelun oikealla tavalla.

### Puheluiden siirrot (vaihde)

*BeneDesk for Windows*-käyttöliittymän

keskiosan puhelintoiminnoista löytyvät myös puheluiden käsittelytoiminnot vaihdekäyttäjille, joka voi käsitellä useita puheluita, siirtää niitä parkkiin tai pitoon. Puheluita voi siirtää kolmella tavalla:

- Näppäimistö käyttäen
- Hakemistoa käyttäen
- Puhelun siirto välipuhelun jälkeen

#### **Puhelun siirto hakemistoa käyttäen**

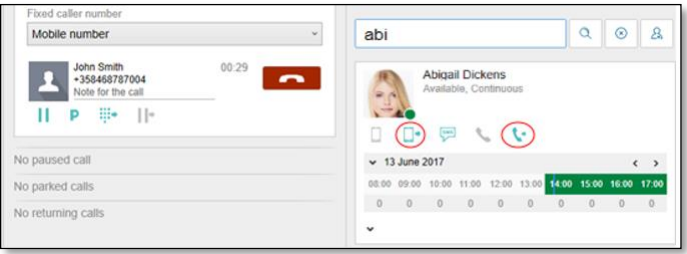

Puhelun vastaanottaja etsitään hakemistosta ja klikataan henkilön työ- tai matkapuhelin -kuvaketta (ympyröity punaisella kuvassa), johon puhelu halutaan siirtää.

#### **Puhelun siirto näppäimistöä käyttäen**

Puhelun siirto näppäimistöä käyttämällä jakautuu kolmeen vaiheeseen.

- 1. Paina hiirellä **Näppäimistö**-painiketta
- 2. Näytölle aukeaa ikkuna, johon voit kirjoittaa puhelinnumeron tai etsiä henkilön hakemistosta
- 3. Kun olet syöttänyt numeron tai valinnut henkilön, paina **Siirrä** (Transfer) -painiketta sivun alalaidassa

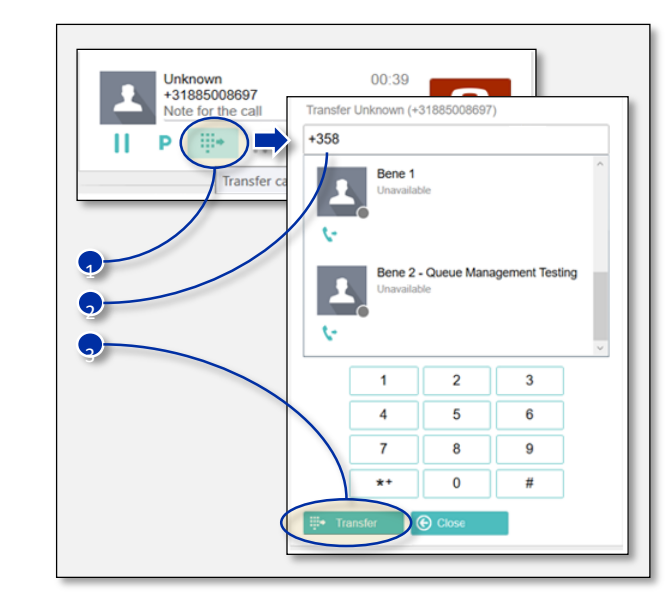

#### **Puhelun siirto välipuhelin jälkeen**

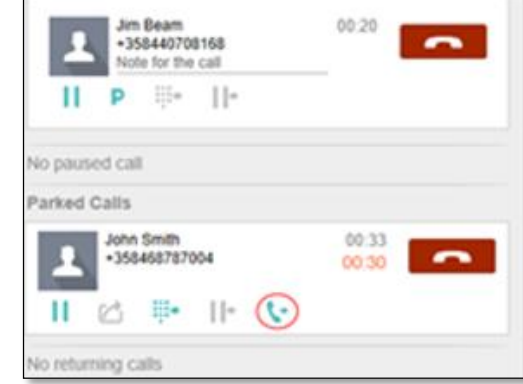

Soittaja laitetaan pitoon ja vaihdekäyttäjä soittaa välipuhelun puhelun kohteelle.

Välipuhelun jälkeen soittaja yhdistetään puhelun kohteelle.

## Vaihteen pikanäppäimet

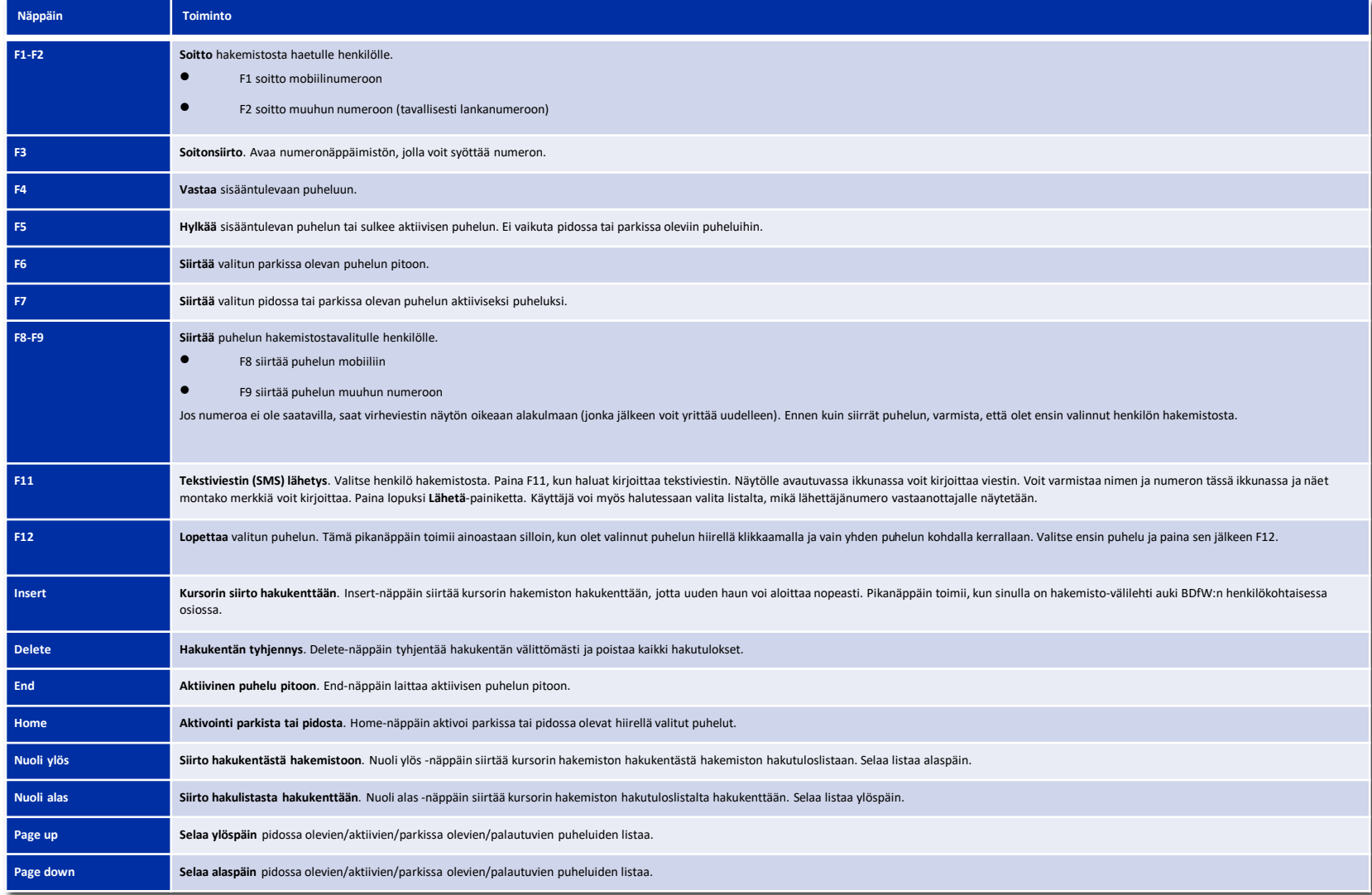

### Oma tavoitettavuus

### **Oman tavoitettavuuden muutos**

Oman tavoitettavuuden saa muutettua alasvetovalikosta.

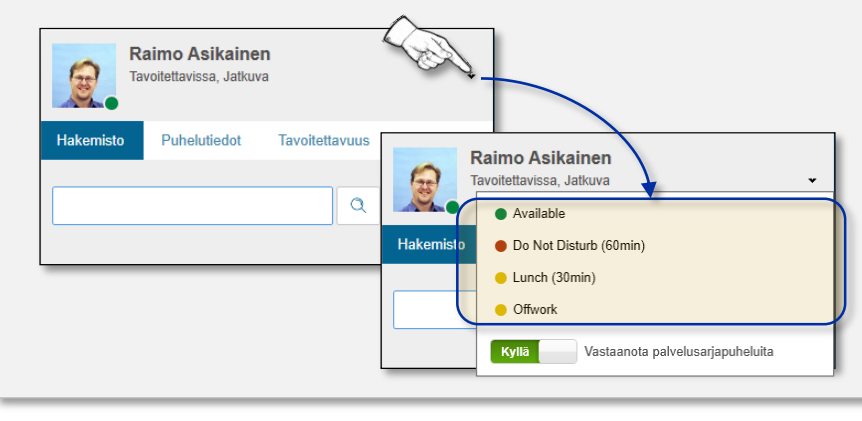

#### **Tavoitettavuustilan tarkempi määrittely**

Asetettu tavoitettavuustila näkyy muille yrityksen hakemistossa ja vaikuttaa puhelujen reititykseen. Esimerkiksi jos henkilön asetuksissa tavoitettavuustila on "Ei töissä", sisääntulevat puhelut voidaan ohjata siirtymään automaattisesti toiseen numeroon.

Tavoitettavuus voidaan määritellä myös tarkemmin. Tällöin voit tehdä uuden tavoitettavuustilan, johon on merkitty alku- ja loppuaika sekä valinnainen tiedote. Tämä näkyy hakemistossa. Valinnainen tiedote, jossa kerrotaan poissaolon syy, helpottaa vaihdekäyttäjän työtä.

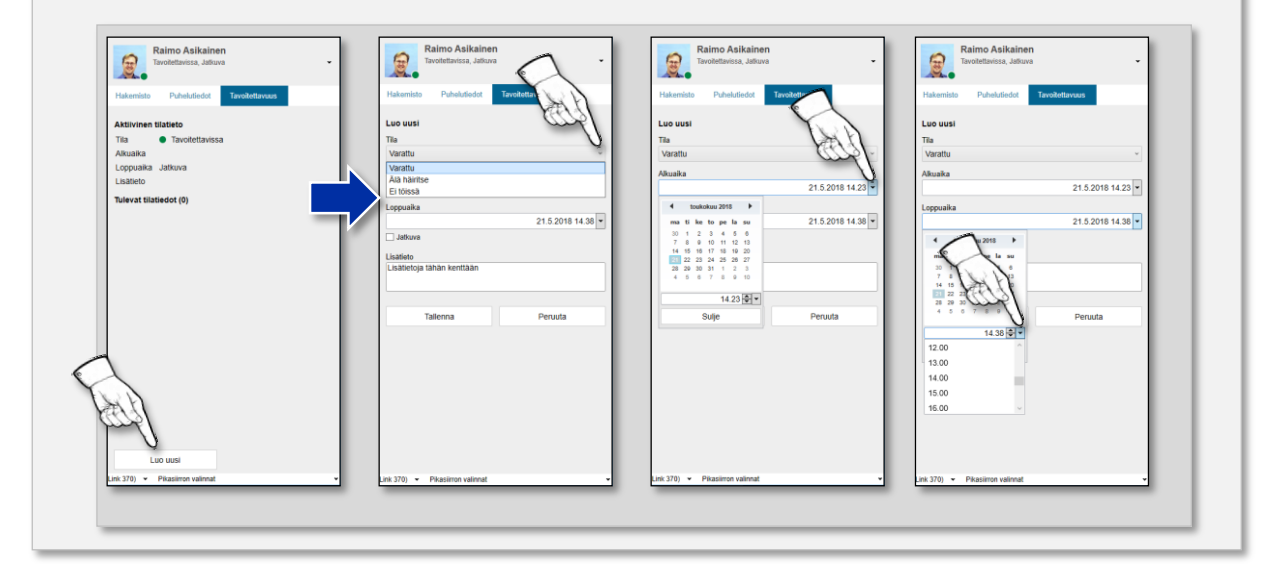

### Palvelusarjat, hallinta ja monitorointi, 1

- **Hallinta ja monitorointi, 1**
- **Muutokset**
- **Aktiiviset sarjatja palvelupuhelut**

Palvelusarjassa käsitellään sisään tulevia puheluita, jotka on soitettu yrityksen omaan palvelunumeroon. Palvelusarja on jono, jossa soittajat odottavat vapautuvaa resurssia, joka voi käsitellä soittajan asiaa.

Palvelusarjasta puhelu ohjautuu oikealle resurssille perustuen muun muassa resurssien tavoitettavuuteen ja taitotasoon. Vaihdekäyttäjä voi osallistua jäsenenä mihin tahansa palvelusarjaan.

*Huom 1. Ikonin kuvaus tulee näkyviin siirrettäessä hiiren kursori ikonin päälle.*

*Huom 2. Näytä palvelusarjat -valinnalla, BeneDesk for Windows näytön vasemmassa alakulmassa, voit avata tai piilottaa palvelusarjat-osion ohjelmistopuhelimesta.*

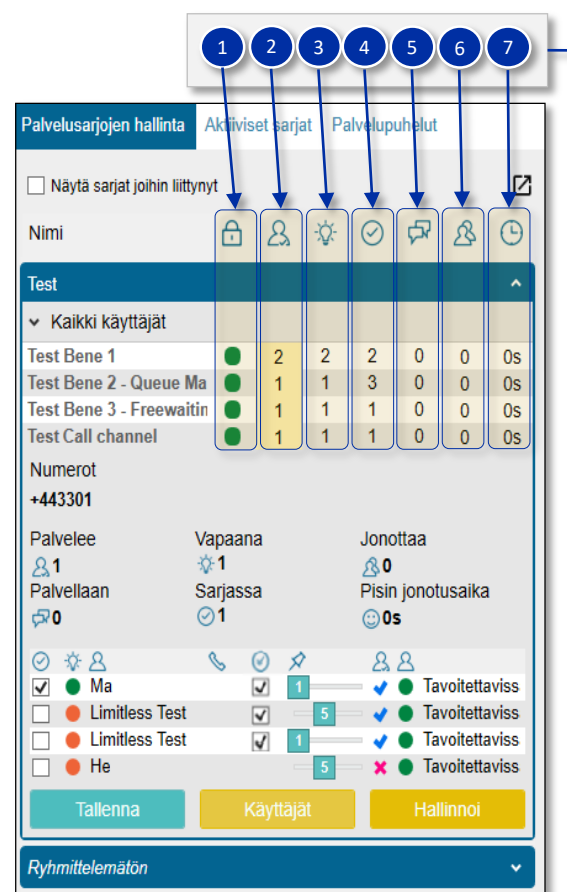

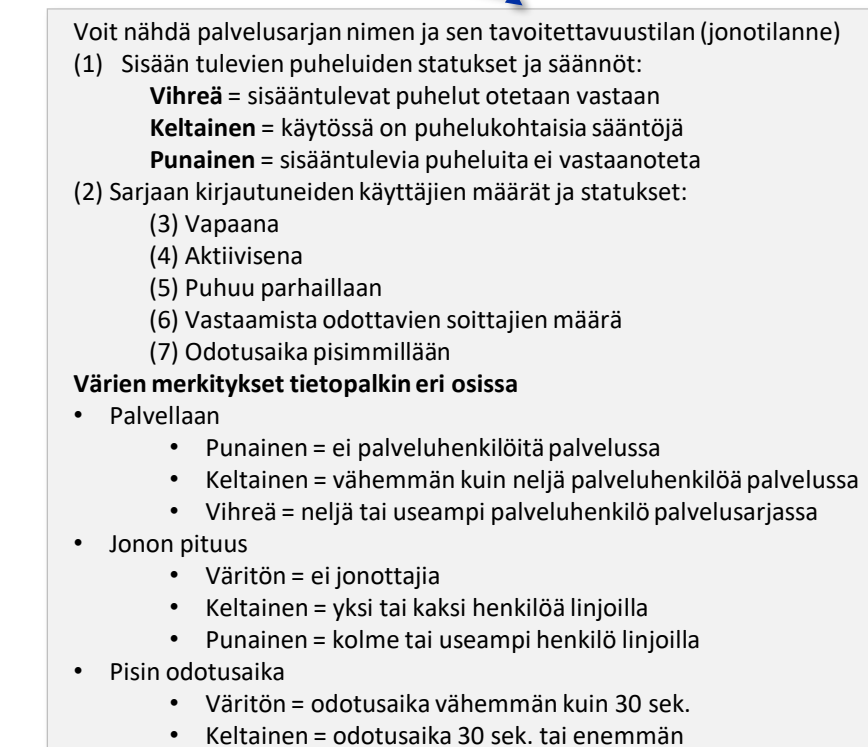

• Punainen = odotusaika 1 min. tai enemmän

### Palvelusarjat, hallinta ja monitorointi, 2

• **Hallinta ja monitorointi, 2**

Benemen Oy. Kaikki oikeudet pidätetään.

- **Muutokset**
- **Aktiiviset sarjatja palvelupuhelut**

Palvelusarjojen hallinta  $\boxtimes$ Näytä sarjat joihin liittynyt Nimi  $\odot$ Test ▼ Kaikki käyttäjät Palvelusarjan hallinnassa käyttäjä näkee kaikki ne palvelusarjat, joihin hänellä on **Test Bene 1** 0s käyttöoikeudet. Monitorointinäkymä antaa ajantasaista tietoa palvelusarjasta: Test Bene 2 - Queue Ma  $0s$ • Varattuna olevat asiakaspalvelijat **Test Bene 3 - Freewaitin** 0s • Aktiiviset asiakaspalvelijat Test Call channel  $0s$  $\Omega$  $\Omega$ • Puhelut: Numerot • Käsitellyt  $+443301$ • Odottavat (odotusaika) Palvelee Vapaana Jonottaa Tarkempia tietoja palvelusarjasta saa klikkaamalla hiirellä  $81$ ☆1  $\bigotimes$  0 palvelusarjaa. Palvelusarjan jäsenten tila näytetään värikoodeilla: Palvellaan Pisin jonotusaika Sarjassa **Vihreä = vapaa, Punainen = varattu** Käyttäjätilassa näytetään:  $\varpi$ 0  $\odot$ 1 ©0s • Meneillään olevat puhelut näytetään punaisella puhelin-symbolilla  $\begin{array}{c}\n\circ & \circ & \circ \\
\hline\n\circ & \circ & \circ\n\end{array}$  $88$  $\odot$ • Käyttäjätila palvelusarjassa:  $\overline{\blacktriangleleft}$  $\bullet$  Tavoitettaviss **O** Limitless Test • aktiivinen / ei-aktiivinen (tilan voi muuttaa, jos on oikea käyttöoikeustaso) **Tavoitettaviss**  $\overline{\blacktriangledown}$ **C** Limitless Test **Tavoitettaviss**  $\sqrt{1}$ • Hyväksyykö käyttäjä palvelupuheluita:  $\bigcirc$  He **x** Tavoitettaviss • **Sininen = Kyllä, Pinkki = Ei** • Henkilön tavoitettavuustietoTallenna Ryhmittelemätön

Aktiiviset sariat Palvelupuhelut

### Palvelusarjat, muutosten teko

- **Hallinta ja monitorointi**
- **Muutokset**
- **Aktiiviset sarjatja palvelupuhelut**

Ryhmäpäällikkö (Group manager) tai esimies (Supervisor) voivat tehdä muutoksia palvelusarjoihin.

- Group manager tai supervisor voi muokata nopeasti palvelusarjan resurssointia yrityksen kulloisenkin tarpeen mukaiseksi.
- Vaihdekäyttäjä voidaan lisätä palvelusarjaan tai poistaa palvelusarjasta tilanteen ja tarpeen mukaan

#### **Muutosten teko palvelusarjaan**

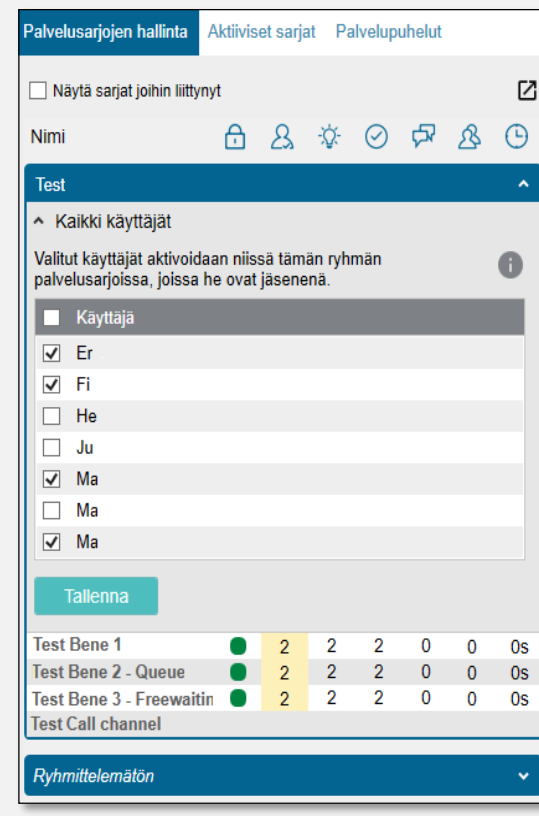

- Valitse haluttu palvelusarja
- Valitse kohta **Käyttäjät**
- Aukeavassa näkymässä on kaksi listaa:
	- Lisättävissä olevat käyttäjät
	- Kirjautuneet käyttäjät

Palvelusarjan nimi näkyy ikkunan vasemmassa yläkulmassa. Tarkista, että muutoksia tehdään haluttuun palvelusarjaan.

- Henkilöiden **lisäys** ja **poisto** palvelusarjaan tapahtuvat henkilön kohdalla olevan **valintaruudun** avulla
- Kun teet muutosta, valitse kaikki ne asiakaspalvelijat, jotka lisäät tai poistat
- Paina lopuksi **Tallenna**-painiketta, jolloin muutokset tulevat voimaan välittömästi
- Muutokset tulee tehdä palvelusarjoittain, jokaisessa erikseen ja samoja käyttäjiä voi lisätä useampaan palvelusarjaan

### Palvelusarjat, aktiiviset sarjat ja palvelupuhelut

- **Hallinta ja monitorointi**
- **Muutokset**
- **Aktiiviset sarjatja palvelupuhelut**

#### **Aktiiviset sarjat**

**Aktiiviset sarjat** –osiossa voi hallinnoida käyttäjän tavoitettavuutta niissä palvelusarjoissa, joissa hän on mukana. Alapuolella olevassa esimerkkikuvassa käyttäjä voi nähdä, missä sarjoissa hän on jäsenenä ja hyväksyykö hän uusia puheluita palvelusarjasta. Vasemmalla olevasta valintaruudusta käyttäjä voi muuttaa tavoitettavuustilaansa jonossa.

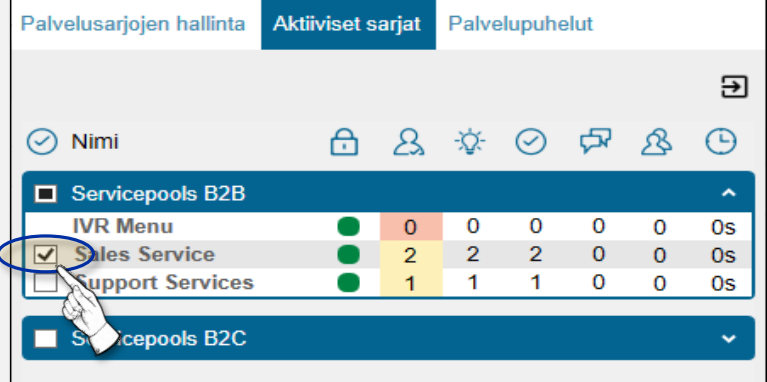

Kuvasta voi nähdä yhteenvedon kaikista palvelusarjoista ja niiden jäsenistä.

Useissa palvelusarjoissa toimivan vaihdekäyttäjän on hyödyllistä nähdä palvelusarjojen tilanne ja ottaa vastaan puheluita palvelusarjojen tarpeen mukaan.

Tehdyt muutokset tulevat voimaan välittömästi.

Palvelusarja-lisenssillä voi muuttaa tavoitettavuustilaasi jokaisessa palvelusarjassa, jossa on jäsenenä Palvelusarjojen seuranta -lisenssillä voi katsella palvelusarjojen tilannetta

#### **Palvelupuhelut**

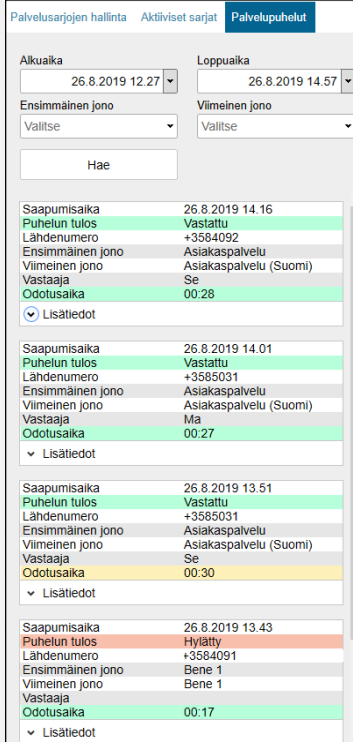

**Palvelupuhelut**-osiossa voi nähdä kaikki palvelunumeroon tulleet puhelut tietyn ajanjakson aikana, haun avulla saa näkyville kaikki hakukriteerien mukaiset puhelut ja puheluhistoriasta näkee kuinka paljon palvelusarjaan on tullut puheluita. Jokaisesta tapahtumasta näkee puhelun tiedot, kuten esimerkiksi:

- Mihin asiakkaan puhelu on tullut
- Poimittiinko puhelu
- Mistä numerosta soitettiin
- Mihin jonoon puhelu ohjattiin
- Kuka puhelun poimi
- Kauanko soittaja odotti puheluun vastaamista

#### Lisätietoja puheluista saa **Lisätiedot**-painikkeesta.

Luettelon sisältö on värikooditettu ja kohdat **Puhelun tulos**ja **Odotusaika** voivat olla joko *vihreitä, keltaisia* tai *punaisia*.

- **Vihreä =** hyvä tulos
- **Keltainen =** keskinkertainen tulos (esim. pidempi odotusaika)
- **Punainen =** huono tulos (puhelua ei ole poimittu tai odotusaika on ollut pitkä)

### Palvelusarjaryhmät, yleistä

#### **Yleistä**

Järjestelmän pääkäyttäjä voi ryhmitellä palvelusarjoja loogisiksi kokonaisuuksiksi .

- 1. Käyttäjä voi **kirjautua aktiiviseksi** ryhmään, jolloin hän on samalla kirjauksella aktiivinen kaikissa ryhmän palvelusarjoissa . Vastaavasti käyttäjä voi valita sarjat, joissa haluaa olla aktiivisena .
- **2. Palvelusarjat** saa avattua omaan ikkunaan nuolikuvaketta painamalla, jolloin ikkunan paikkaa ja kokoa ja muuttaa

Henkilön aktiivisuutta ryhmässä hallinnoidaan valintaruutujen rukseilla . Henkilön jäsenyyttä palvelusarjoissa ei hallinnoida tätä kautta, vaan ainoastaan aktiivisuutta eli onko aktiivinen vai ei . Henkilön aktiivisuus muuttuu ryhmän jäsenenä olevissa palvelusarjoissa ryhmässä tehdyn valinnan mukaiseksi .

Jos palvelusarja on jäsenenä useammassa ryhmässä ja valittuna aktiiviseksi yhdessä ryhmässä, on se aktiivinen myös muissa ryhmissä, joissa sarja on jäsenenä .

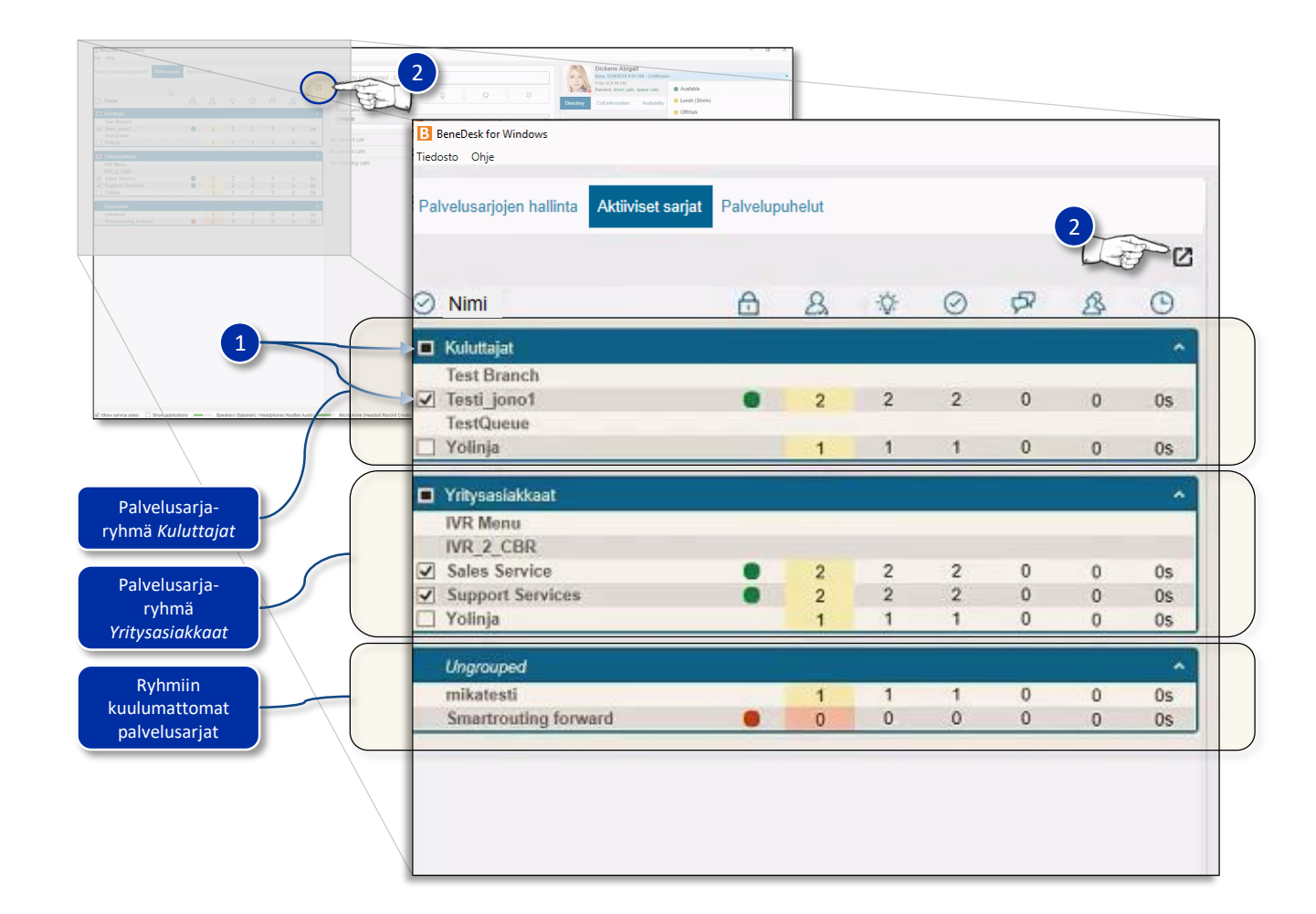

### Palvelusarjaryhmät, ryhmittely

#### **Ryhmittelyn teko**

Uuden palvelusarjaryhmän luonti tapahtuu omassa ikkunassaan seuraavasti:

- 1. Avataan **Pool groups**-ikkuna
- 2. Aloitetaan ryhmän luonti **New group** -painikkeella
- 3. Annetaan uudelle ryhmälle **nimi**
- 4. Valitaan **palvelusarjat**ryhmään
- 5. Luodaan ryhmä **Create**-painikkeella
- Samoja palvelusarjoja voi olla useassa ryhmässä samaan aikaan
- Ryhmä voi olla myös tyhjä, jolloin se ei tule näkyviin käyttäjille
- Ryhmän poistolla poistuu ryhmä, ei ryhmässä olevat palvelusarjat
- Ryhmiä voi muokata jälkikäteen

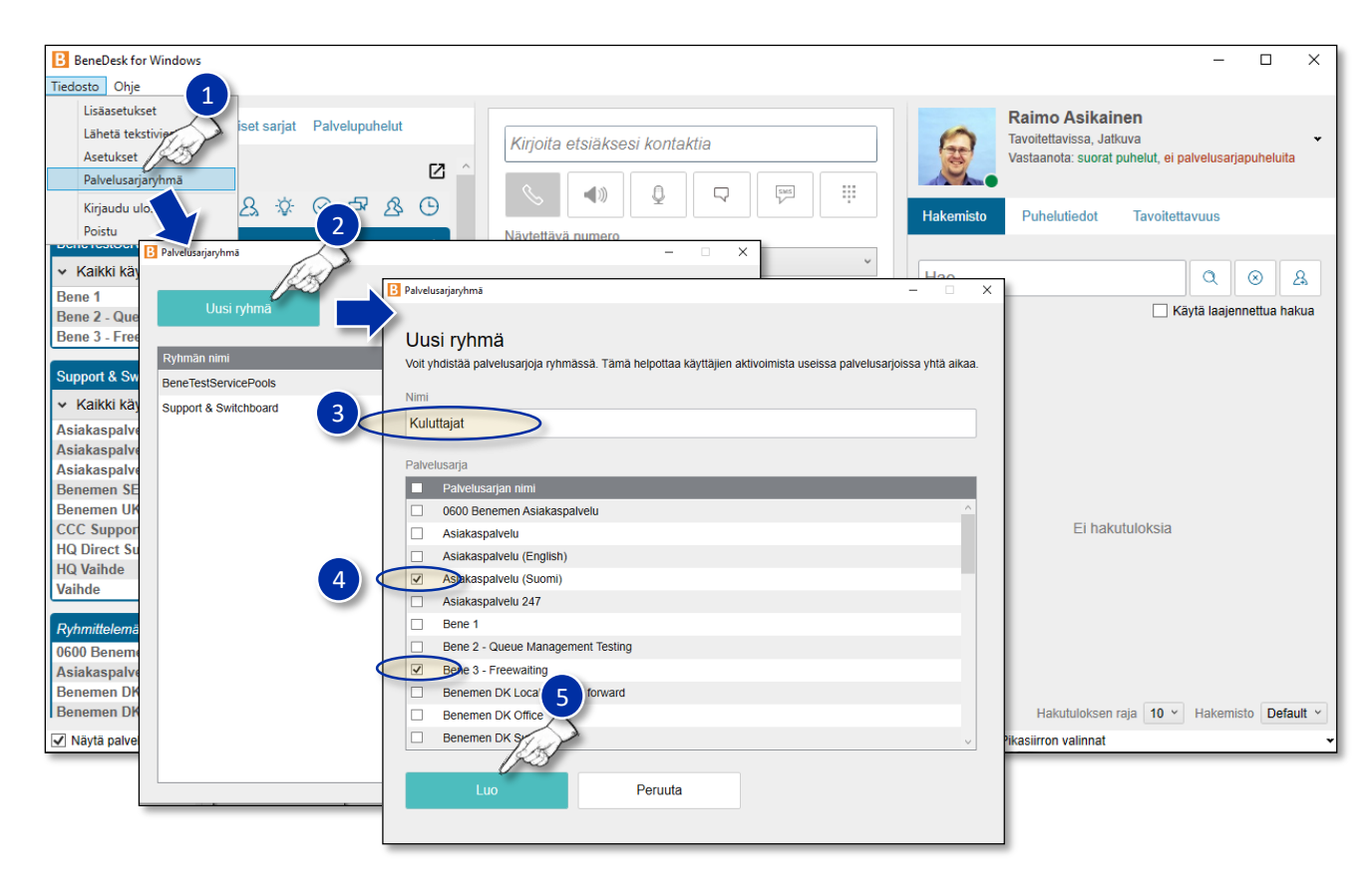

## BeneDesk for Windows Pikaohje

Versio 1.8.2. Benemen Oy. Kaikki oikeudet pidätetään.

### Soittajan tiedot ja yksityiskohtaiset puhelutiedot

### **Soittajan tiedot ja puhelutiedot**

- **1. Soittajan tiedot** näkyvät ohjelmistopuhelimen näytössä:
	- Nimi
	- Puhelinnumero
	- Palvelusarja, johon puhelu saapui
	- Puhelun status
- **2. Yksityiskohtaiset puhelutiedot**saadaan näkyviin Info-painikkeesta
	- Yksityiskohtaiset tiedot voidaan avata jo ennen puheluun vastaamista
	- Listan tiedot päivitetään **Reload**-painikkeella **\***

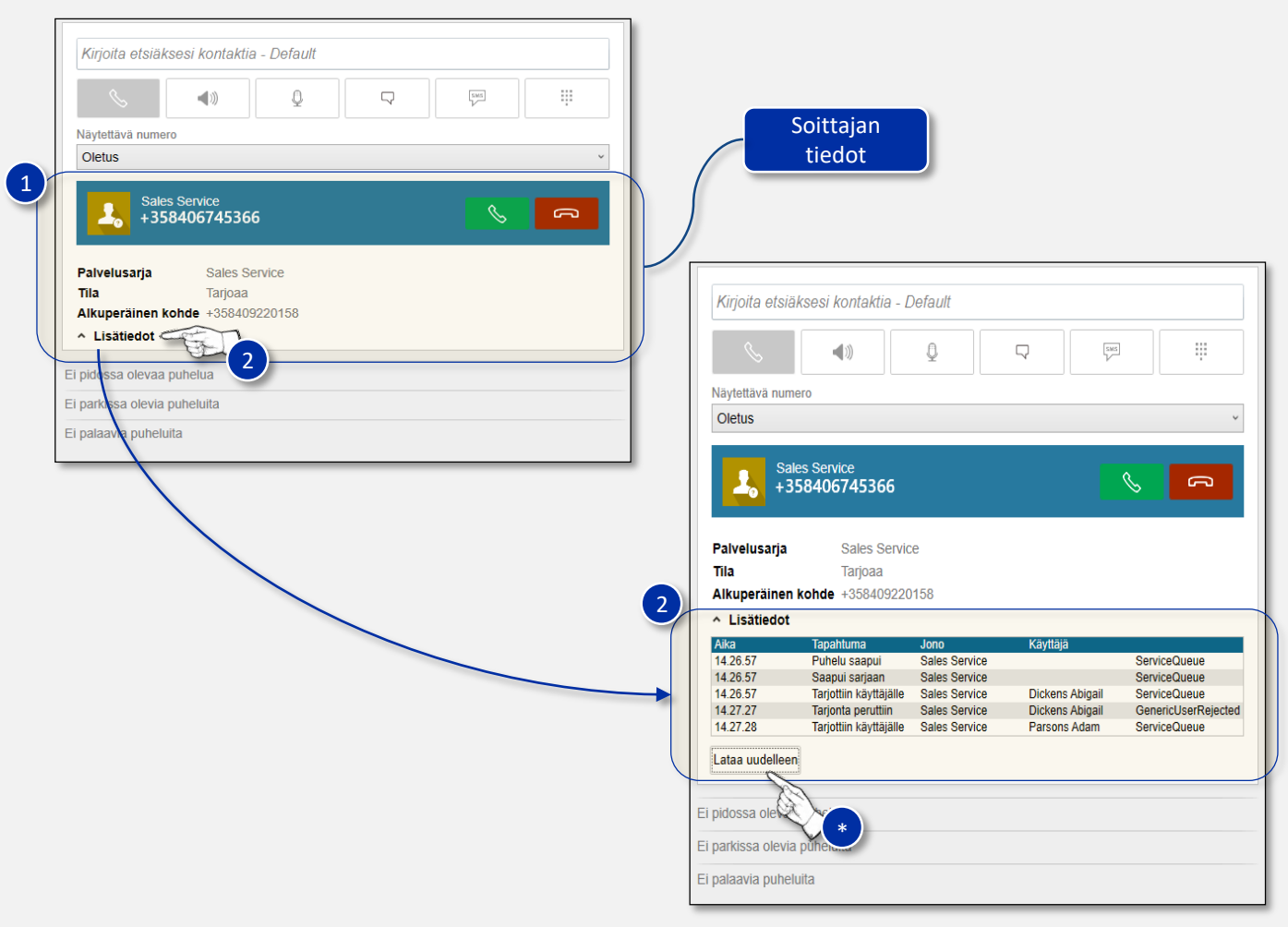

### Aktiiviset palvelusarjat, sarjojen vastaanottovalinta ja tavoitettavuustilat

#### **Aktiviset palvelusarjat**

 $1$ ) Aktiiviset palvelusarjat, joista käyttäjä vastaanottaa puheluita, näkyvät käyttäjän omien tietojen alla *Receive*-rivillä.

#### **Tavoitettavuustilat**

2 Käyttäjän tavoitettavuustilan saa muutettua nuolikuvakkeella avattavan pudotusvalikon kautta.

### **Vastaanota palvelusarjapuheluita -valinta**

3 Tavoitettavuustilan pudotusvalikosta käyttäjä voi myös valita vastaanottaako hän palvelusarjapuheluita **Vastaanota palvelusarjapuheluita** -liukuvalitsimella.

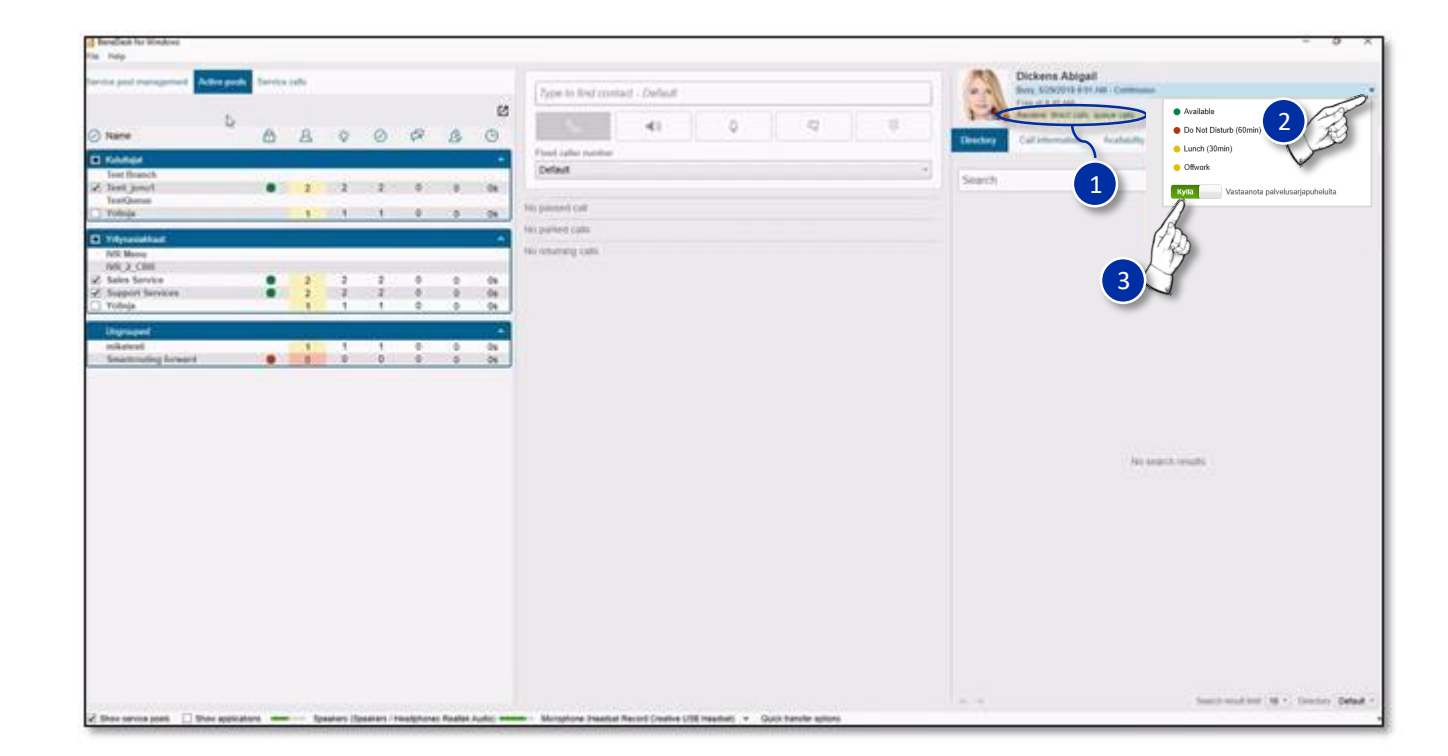